# Ввод инфоповодов/новостей СМИ

## Введение

Публикации в СМИ (новости, ссылки) объединяются в инфоповод по событию, которое было освещено в данных новостях. Инфоповоды, учитываемые в системе Pure, должны иметь прямое отношение к научной деятельности подразделения НГУ. Возможные виды инфоповодов перечислены в Табл. 1.

Таблица 1. Список возможных инфоповодов с указанием соответствующего типа в системе Pure

| Описание инфоповода                                                                                | Тип инфоповода в Pure      |
|----------------------------------------------------------------------------------------------------|----------------------------|
| Новость о научном исследовании, выполненном в подразделении                                        | Исследования               |
| Организация научного мероприятия работниками подразделения                                         | Новостная публикация       |
| Участие в научном мероприятии работников подразделения                                             | Новостная публикация       |
| Присуждение награды, премии за научные достижения работнику подразделения                          | Новостная публикация       |
| Комментарий или выступление эксперта из числа работников подразделения о научном открытии          | Комментарий эксперта       |
| Научно-популярная лекция, освещенная в СМИ, или выступление работника подразделения на телевидении | Общественная вовлеченность |

### Просмотр и поиск учтенных инфоповодов

Чтобы увидеть уже учтенные инфоповоды, в административном интерфейсе Pure следует выбрать в верхней панели раздел «Текущие справочники», далее, в левом меню выбрать справочник «Пресса/СМИ». Справа будет отображен список инфоповодов для Вашего подразделения (Рис. 1).

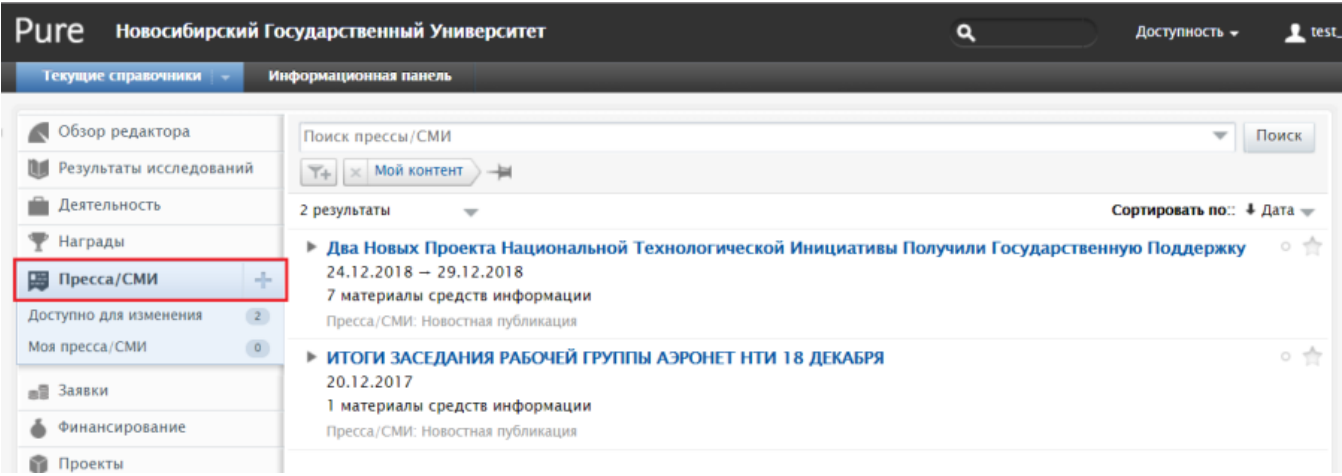

Рисунок 1. Справочник Пресса/СМИ

Для поиска определенных инфоповодов доступны строка поиска и фильтр (Рис. 2). Чтобы увидеть все инфоповоды НГУ, уберите фильтр «Мой контент».

Если кликнуть на заголовок инфоповода, то откроется карточка «Пресса/СМИ». При наличии достаточных прав Вы сможете отредактировать информацию в этой карточке.

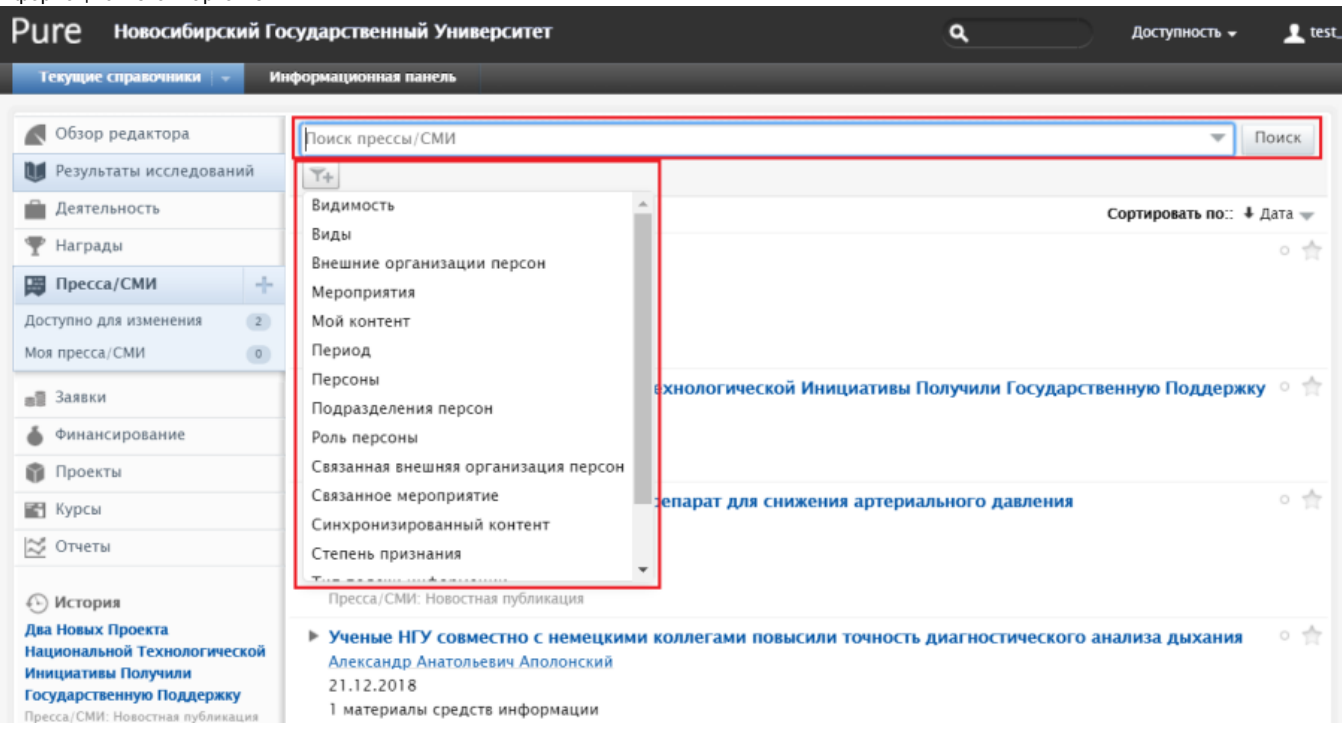

Рисунок 2. Поиск и фильтрация в справочнике Пресса/СМИ

#### Создание нового инфоповода

Для добавления нового инфоповода необходимо нажать элемент «+» рядом с «Пресса/СМИ» (Рис. 2) и далее выбрать один из 4 типов инфоповода в соответствии с таблицей 1 (Рис. 3). Тип «Иное» предназначен для инфоповодов, не имеющих отношения к научной деятельности.

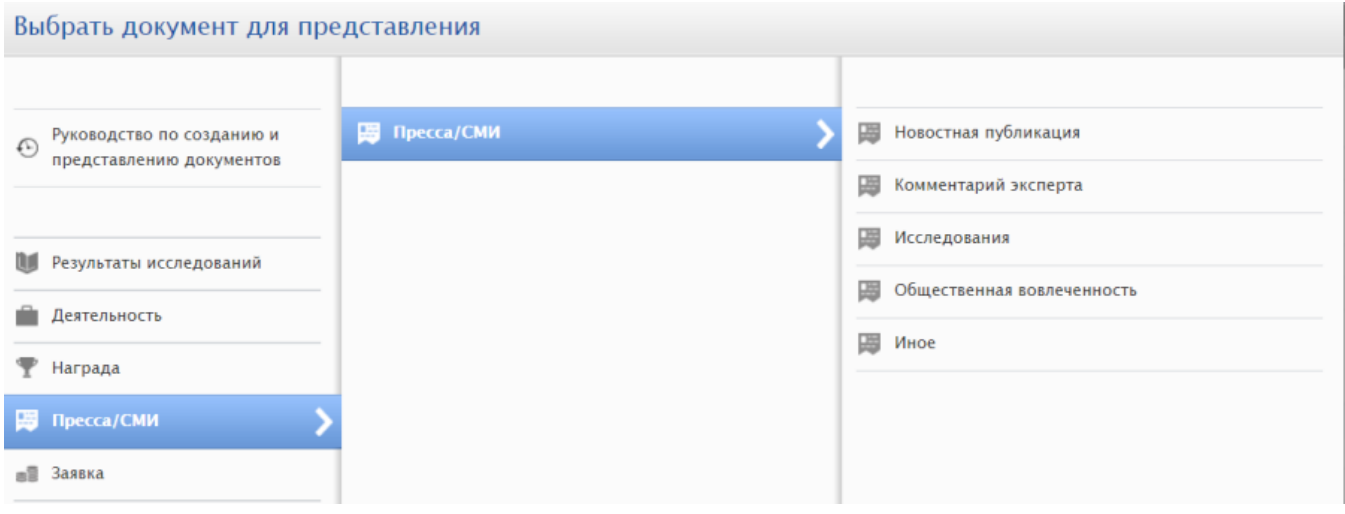

#### Рисунок 3. Выбор типа инфоповода

В появившейся карточке «Пресса/СМИ» во вкладке «Метаданные» (Рис. 4) заполните поля: «Заголовок» (обязательно), «Описание» (необязательно; краткая аннотация), «Ссылки» (обязательно; см. ниже), «Управляющая организационная единица» (обязательно; выбирается из числа подразделений в ссылках), «Событие» (необязательно; если инфоповод связан с некоторым мероприятием, учтенным в системе), «Видимость» (по умолчанию «Публичная – без ограничений»).

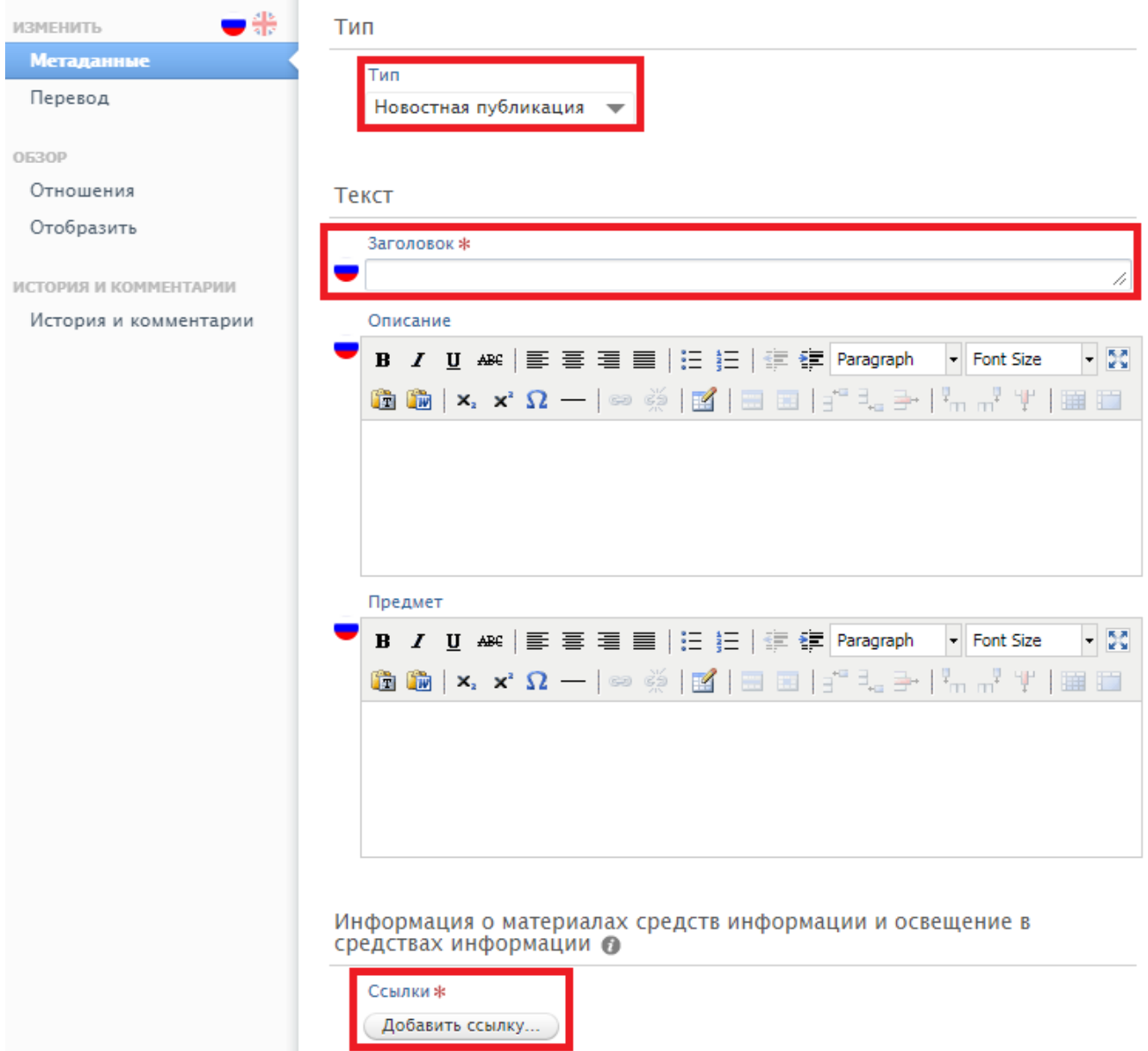

После окончательного заполнения инфоповода выберите статус «На одобрении» и нажмите кнопку «Сохранить» (Рис. 5). Если Вы планируете вернуться к заполнению инфоповода, то перед сохранением выберите статус «Ввод данных».

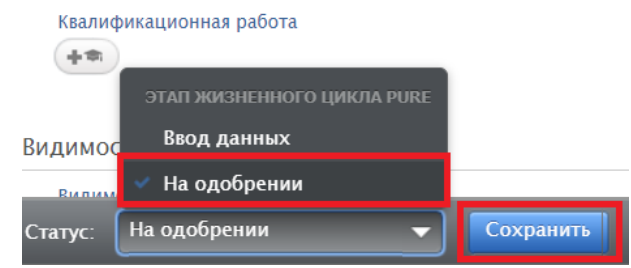

Рисунок 5. Выбор статуса и сохранение инфоповода

# Ввод новости (ссылки)

Рисунок 4. Заполнение инфоповода в карточке «Метаданные»

Для ввода новости (ссылки), связанной с инфоповодом, надо нажать на кнопку «Добавить ссылку…» в разделе «Информация о материалах средств информации и освещение в средствах информации» (Рис. 5). К одному инфоповоду можно добавить несколько ссылок. В открывшейся карточке «Добавить ссылку» необходимо выбрать «Тип», заполнить поля «Заголовок», «Описание / выдержка» (Рис. 6а). Для добавления авторов инфоповода необходимо в разделе «Персоны и принадлежность организациям» (Рис. 6а) нажать кнопку «Добавить персону…» и во вкладке «Поиск» начать вводить ФИО и затем в появившемся списке выбрать конкретного автора (Рис. 6б). После добавления автора все его текущие подразделения также добавляются к ссылке. При необходимости можно убрать лишние подразделения, нажав рядом с названием подразделения знак минус «–». Вместо автора можно указать подразделение, нажав кнопку «Добавить подразделение…» и произведя аналогичные действия для выбора подразделения.

При вводе ссылки система сразу добавит Вас к персонам с ролью "Цитируемый источник". Если Вы не имеете отношения к данной новости, а вводите ее от имени другого человека, то Вам следует нажать на кнопку "Изменить" рядом со своим именем и выбрать роль "Оператор".

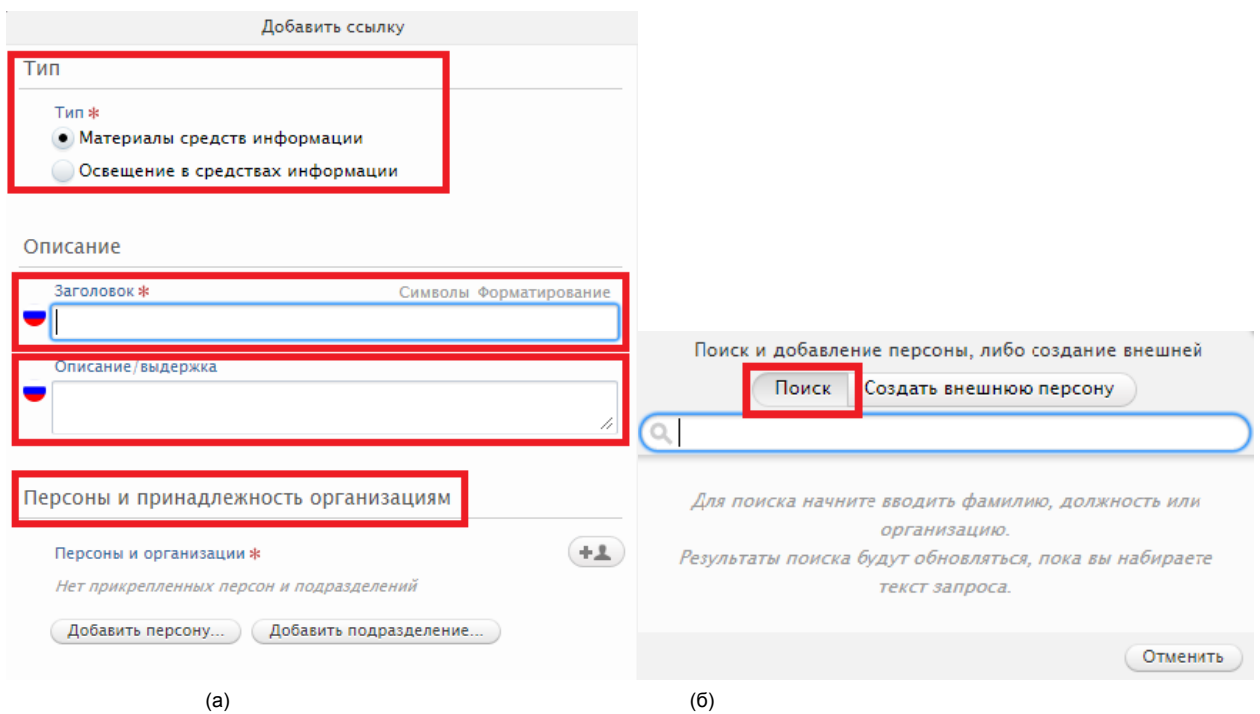

Рисунок 6. Заполнение ссылки: тип, описание, персоны и принадлежность к организациям

В разделе «Информация» (Рис. 7) указать дату выхода новости (обязательно), скопировать из браузера и вставить «URL-адрес» (обязательно для дальнейшей проверки), ввести «Название СМИ» (название издания, телеканала, новостного ресурса и т.д.) а также выбрать нужные значения в полях «Тип подачи информации» (Веб, Печать, Радио, Телевидение, Другое), «Степень признания» (Международная, Государственная, Региональная, Местная) и «Страна» (по нахождению редакции СМИ).

После полного заполнения данных о новости нажать кнопку «Создать» (Рис. 7).

 $\mathcal{L}(\mathcal{L})$ 

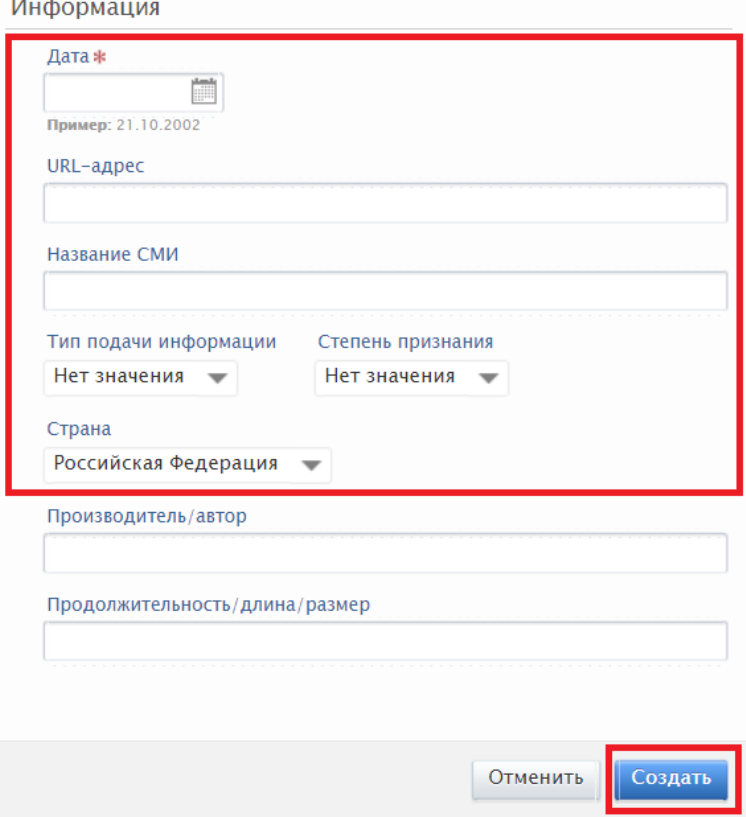

Рисунок 7. Заполнение ссылки: дата, URL-адрес, название СМИ